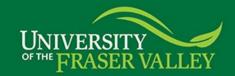

## Web Time Entry Quick User Guide

This quick guide provides quick instructions needed to create your Timesheet, make corrections, review and submit for approval using Web Time Entry. For more detailed instructions on how to use WTE, FAQs or other questions – please see <a href="https://www.ufv.ca/finance/payroll">www.ufv.ca/finance/payroll</a>.

|   |                          | Instructions                                                                                                    |  |  |
|---|--------------------------|----------------------------------------------------------------------------------------------------|--|--|
| 1 | Web Time Entry           | It is your responsibility to submit your timesheet by the submission deadline (typically at                                                                              |  |  |
|   | Reminder Email           | 11:59 P.M. on the second last day of the pay period, unless there is a statutory holiday in                                                                              |  |  |
|   |                          | which the deadline would be the third last day).                                                                                                    |  |  |
|   |                          | Sign in using the link provided in the email. You may also save this link to your Favourites.                                                                            |  |  |
| 2 | Online Self-Service      | Please log into my.ufv.ca using your Employee ID number. If you are logging in for the first                                                                             |  |  |
|   | <u>Login</u>             | time, go to password.ufv.ca and follow the on-screen instruction to create your password.                                                                                |  |  |
| 3 | Select Menu              | Click on Employee Centre.                                                                                                    |  |  |
| 4 | Select Timesheet         | Click Enter Time.                                                                                                    |  |  |
| 5 | Select Job / Pay         | Select the appropriate job and Pay Period you will be submitting.                                                                                                    |  |  |
|   | <u>Period</u>            | Click on <b>Start Timesheet.</b>                                                                                                    |  |  |
| 6 | Enter Hours/Units        | Select the appropriate Earn Code and then click on the Enter Hours or Enter Units field to                                                                               |  |  |
|   |                          | begin entering hours:                                                                                                    |  |  |
|   |                          | Earn Code Usage                                                                                                    |  |  |
|   |                          | Regular Pay Normal work hours in accordance with the Work Week/Workday.                                                                                                  |  |  |
|   |                          | Shift Hours worked outside the standard working period of 8:00 AM to 4:30 PM. The pay rate is \$1.50 per additional hour worked.                                         |  |  |
|   |                          | Overtime 1.5 Overtime hours worked, in accordance with the collective agreement or employment                                                                            |  |  |
|   |                          | standards, where the pay rate is 1.5 times the standard pay rate.                                                                                                    |  |  |
|   |                          | Overtime 2.0 Overtime hours worked, in accordance with the collective agreement or employment                                                                            |  |  |
|   |                          | standards, where the pay rate is 2.0 times the standard pay rate.  Sick Leave - Time noted as being sick on a scheduled workday, for employees who meet the              |  |  |
|   |                          | Hrly eligibility requirements. May be taken up to 5 times in a calendar year, unless an                                                                                  |  |  |
|   |                          | authorized exception exists.                                                                                                    |  |  |
|   |                          | Stat Worked Hours worked on a stat holiday, as defined in the official UFV holiday schedule.                                                                             |  |  |
|   |                          | Verify the Earn Code and Date are correct before entering the hours in the Hours field.                                                                                  |  |  |
| 7 | Save or Copy             | Click <b>Save</b> if hours entered are applicable to the selected date.                                                                                                  |  |  |
|   |                          | Click <b>Copy</b> if you want to copy the same number of hours to other dates.                                                                                           |  |  |
|   |                          | <ul> <li>On the Copy by Date page, click the box(es) underneath the day(s) you want the hours to copy to.</li> <li>Click the Copy button to perform the copy.</li> </ul> |  |  |
|   |                          |                                                                                                    |  |  |
|   |                          |                                                                                                    |  |  |
|   |                          | Click Previous Menu button to return to the Timesheet and verify the hours are                                                                                           |  |  |
|   |                          | correct. Repeat steps 7 & 8 if you have other earnings to report.                                                                                                    |  |  |
| 8 | Next / Previous /        | Click the <b>Next</b> button to scroll to the second week                                                                                                    |  |  |
|   | Restart / Comments       |                                                                                                    |  |  |
|   | <u>buttons</u>           | Click the <b>Restart</b> button to erase all hours entered to start the time entry again.                                                                                |  |  |
| 0 | Droviou Timanha-t        | Click the <b>Comments</b> button to view comments or to add comments for the approver.                                                                                   |  |  |
| 9 | <u>Preview Timesheet</u> | Click <b>Preview</b> button to review your hours before submitting for approval. Hours <b>must be</b>                                                                    |  |  |
|   |                          | <b>previewed</b> before being able to submit. Click <b>Previous Menu</b> button to return to the Timesheet.                                                              |  |  |
|   |                          | Chek Frevious Metiu button to return to the fillesheet.                                                                                                    |  |  |

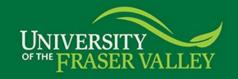

| 11 12 | Submit for Approval  Retrieve and Edit Timesheet   | <ul> <li>Click the Submit button to submit your Timesheet.</li> <li>Check for the acknowledgement message (at the top of the screen). It should say "Your Timesheet was submitted successfully".</li> <li>Review Routing Queue information – if incorrect approver name is displayed, contact HR or Payroll.</li> <li>Click the Return button to return to Timesheet Selection page to select another position or pay period.</li> <li>If Timesheet has not been approved, i.e. still in Pending status, and you need to make changes, click the Recall Timesheet button to recall the Timesheet. After making</li> </ul> |                                                                                                    |  |  |
|-------|----------------------------------------------------|----------------------------------------------------------------------------------------------------|----------------------------------------------------------------------------------------------------|--|--|
|       | Timesnect                                          | changes, click the Sub                                                                                                    | omit for Approval button again. Note: The Recall Timesheet button a already submitted your Timesheet and before submission deadline.                                                                                                    |  |  |
| 13    | <u>Timesheet</u><br><u>Transaction Status</u>      |                                                                                                    | Timesheet statuses will be either Not Started, In Progress, Pending, Approved, Return for Correction, Completed, or Error:                                                                                                    |  |  |
|       |                                                    | Transaction Status                                                                                                    | Description                                                                                                    |  |  |
|       |                                                    | Not Started                                                                                                    | Timesheet has not been initiated.                                                                                                    |  |  |
|       |                                                    | In Progress                                                                                                    | You have started the Timesheet with or without hours entered.                                                                                                    |  |  |
|       |                                                    | Pending                                                                                                    | Timesheet has been submitted for approval, but approver has not approved the Timesheet yet. (Note: Employee can click <b>Recall Timesheet</b> to recall the Timesheet, make further changes and re-submit for approval.)                                                                                                    |  |  |
|       |                                                    | Approved                                                                                                    | Timesheet has been approved. (Note: Approver can return the Timesheet to the employee for correction, if desired.)                                                                                                    |  |  |
|       |                                                    | Return for Correction                                                                                                    | Timesheet has been returned to employee for correction, employee can make changes to the Timesheet and re-submit it for approval before the submission deadline. (Note: Email will be sent to employee notifying Timesheet has been returned. Employee should login to check comment, if exists, and take appropriate action.) |  |  |
|       |                                                    | Completed                                                                                                    | Timesheet has been approved and payroll processing has started - no additional changes or return time is allowed.                                                                                                    |  |  |
|       |                                                    | Error                                                                                                    | Error is detected, no further payroll processing will take place. Employee or approver should contact the Payroll Department.                                                                                                    |  |  |
|       |                                                    |                                                                                                    |                                                                                                    |  |  |
| 14    | Submit Late, Revised<br>or Unapproved<br>Timesheet | A) If Timesheet already exists in WTE (in-progress or pending) where hours are correct: - print the Preview page of the Timesheet via the "Preview" button, get approver's signature, and send to Payroll B) If Timesheet already exists in WTE where new or modified earnings are needed: - print the Preview page of the Timesheet, make the corrections or additions in writing, get approver's signature, and send to Payroll C) If Timesheet does not exist in WTE, submit to Payroll a paper Timesheet using the preprinted Timesheet form, found on the Payroll website.                                           |                                                                                                    |  |  |

If you have any questions or issues, please contact:

| Problems/Questions            | Department | Contact Person                            |  |
|-------------------------------|------------|-------------------------------------------|--|
| Missing or incorrect position | Payroll    | payroll@ufv.ca                            |  |
| Incorrect approver            |            | Marie Betker, Associate Director, Payroll |  |
| Errors encountered during     |            |                                           |  |
| submission or other questions |            |                                           |  |